# Google Classroom

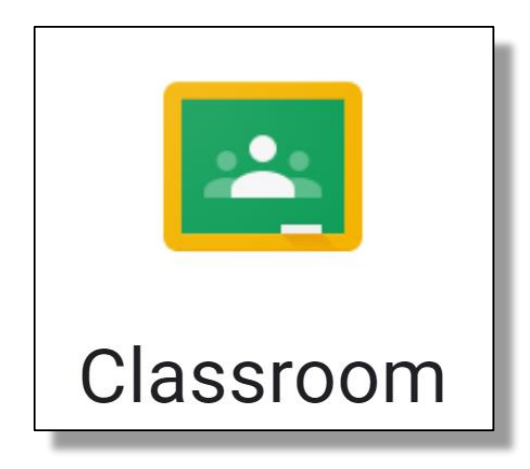

### 保護者端末のログイン方法 iPhone・iPad および Android 向け

### ご利用いただく前に

- 学校のClassroomは個人のGoogleアカウントではご利用いただけません。学校から配 布のGoogleアカウント(~@chou-tky.ed.jp)を使用いただきます。
- スマートフォンは複数のGoogleアカウントでログイン可能です。今お使いの個人用アカ ウントと学校用のアカウントを切り替えてご利用いただけます。
- Classroomは、画面ロック解除の「パスコード」「パスワード」「指紋認証」「顔認証」等が設 定されていないと、Classroomにログインができません。ポリシー違反エラーが表示さ れますので、ロック解除の設定を変更した上でご利用ください。
- Classroomのアプリをインストールした際に スマートフォンへの通知許可を求められることが あります。許可すると投稿毎に通知が届く ようになります。

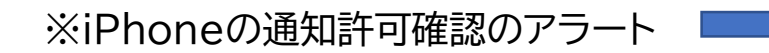

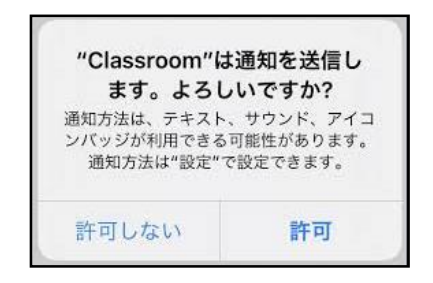

### ①Classroomのアプリをインストール

#### iPhone・iPad

QRコードの読み込み もしくはApp Storeで 「Google Classroom」を 検索してインストールしてください。

#### Android

QRコードの読み込み もしくはGoogle Playストアで 「Google Classroom」を 検索してインストールしてください。

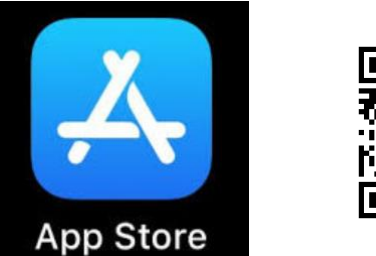

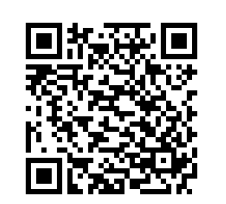

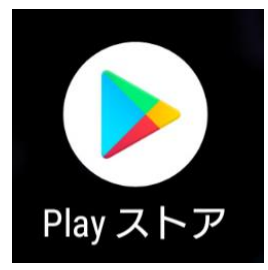

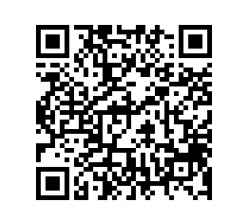

### ②Classroomを起動します。

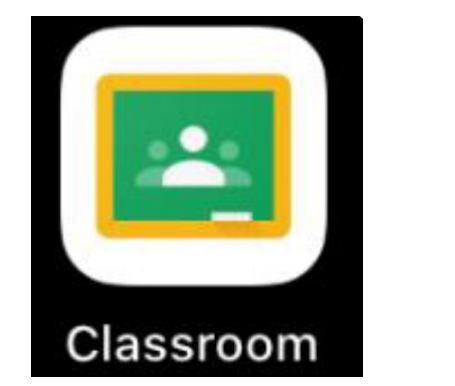

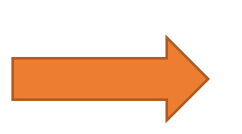

インストールが終了すると 「Classroom」のアプリが表示され ますのでタップして起動します。

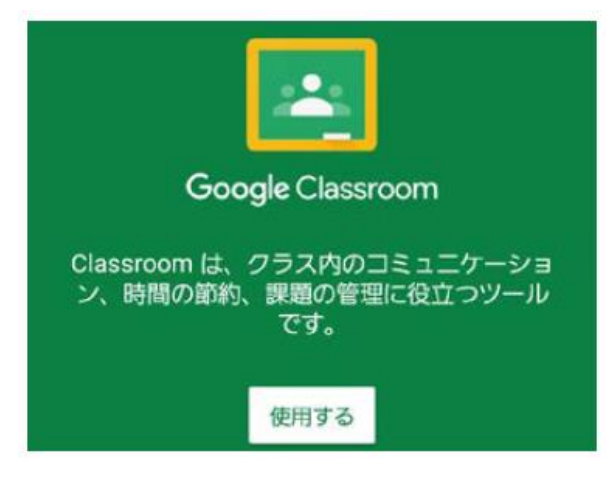

「使用する」をタップします。

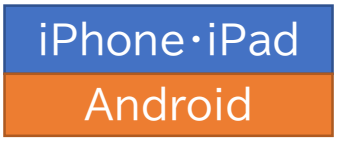

### ③アカウントを入力します。

※Googleアカウントをお使いの場合は「別のアカウントを追加」をタップして、ログイン画面にして 入力してください。

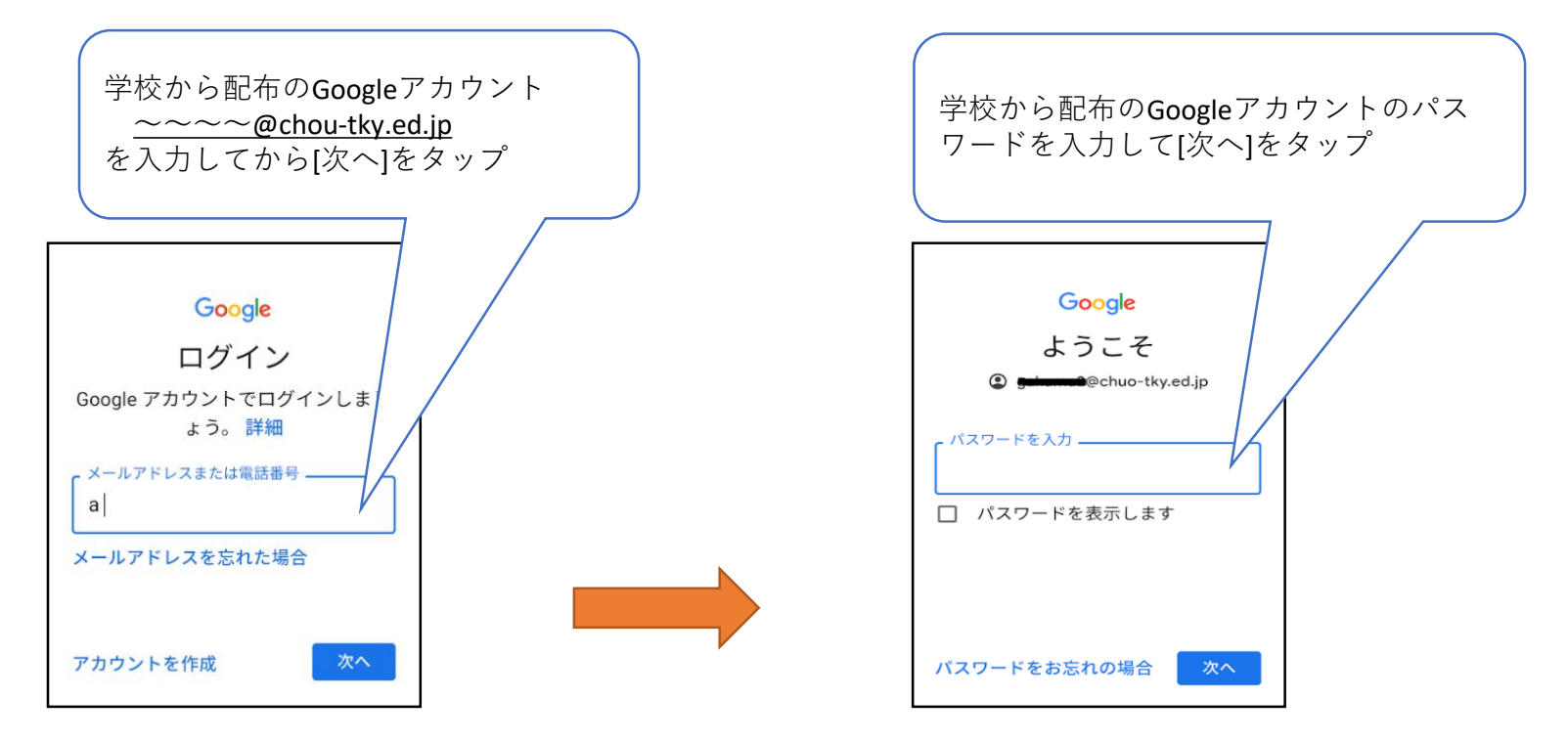

Googleのログイン画面になりますので、順番に入力してください。

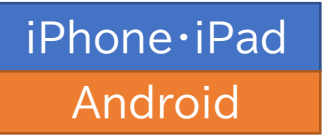

## ④Classroomに入室する。

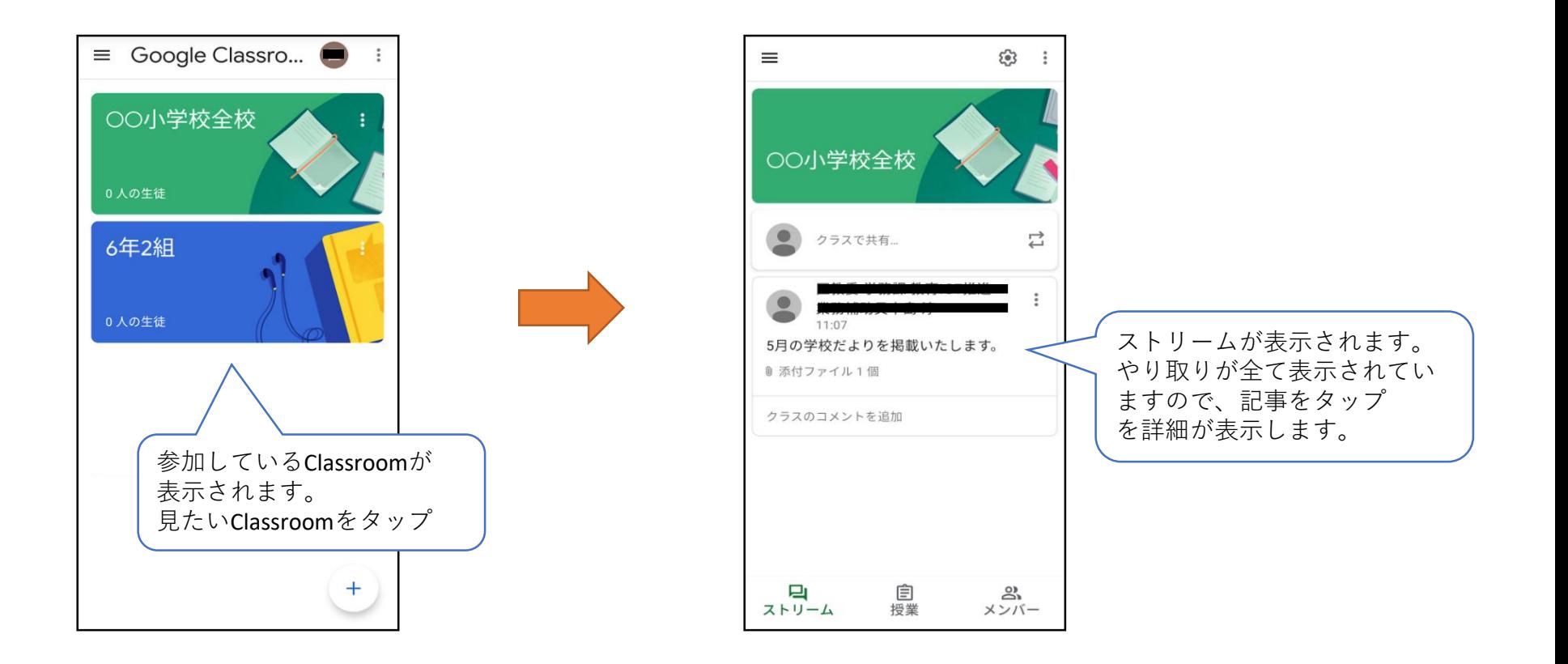

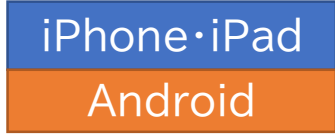

⑤アカウントを切り替える。

ClassroomはGoogleアカウントごとに参加しています。 ご兄弟がいる際やClassroomが表示されない場合には切り替えてご使用ください。

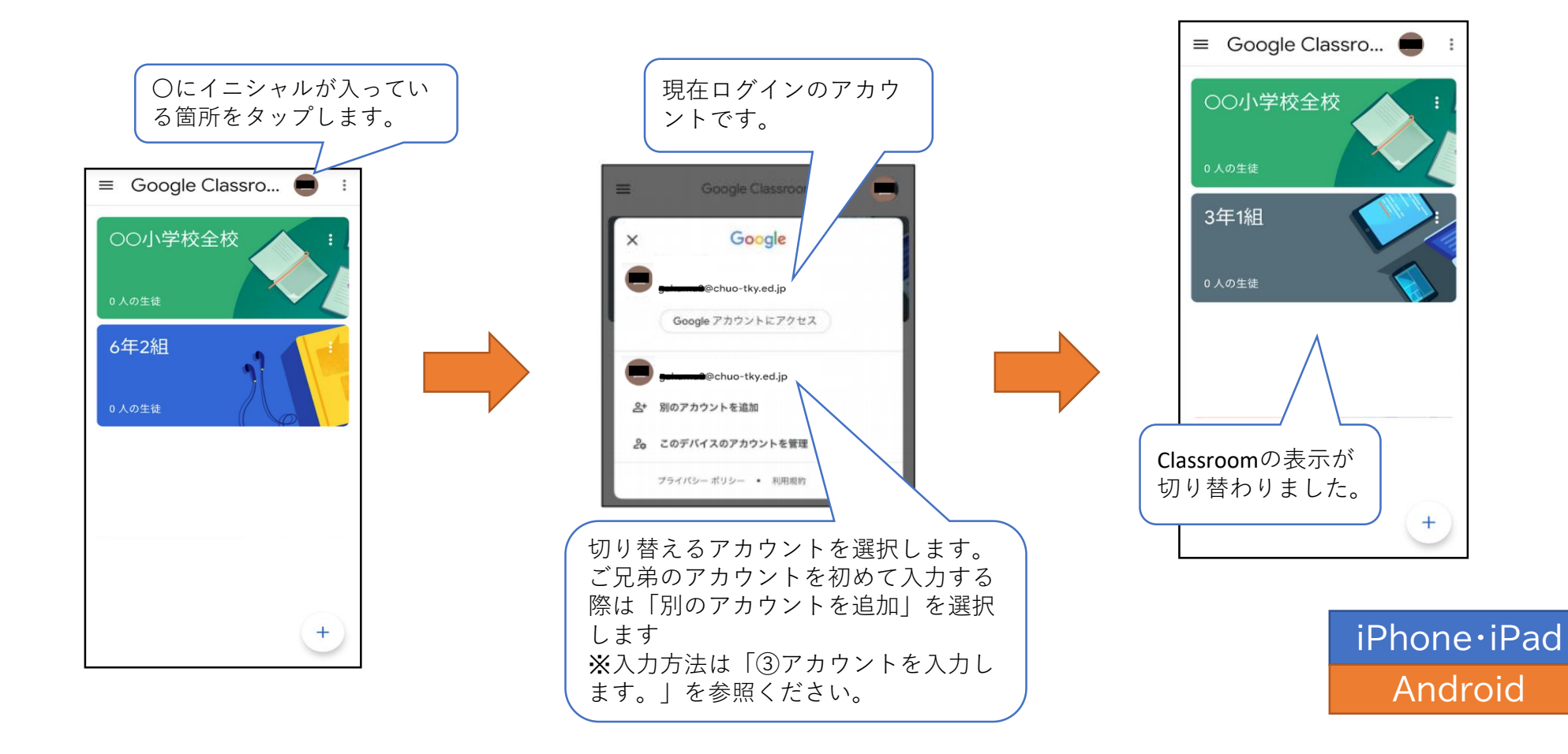

### 問い合わせ先

中央区教育委員会事務局 学務課 学校ICT環境整備担当係 TEL 03-6281-5068 もしくは お子様が通学の各小中学校まで